# **BioTime**

# **Руководство по установке**

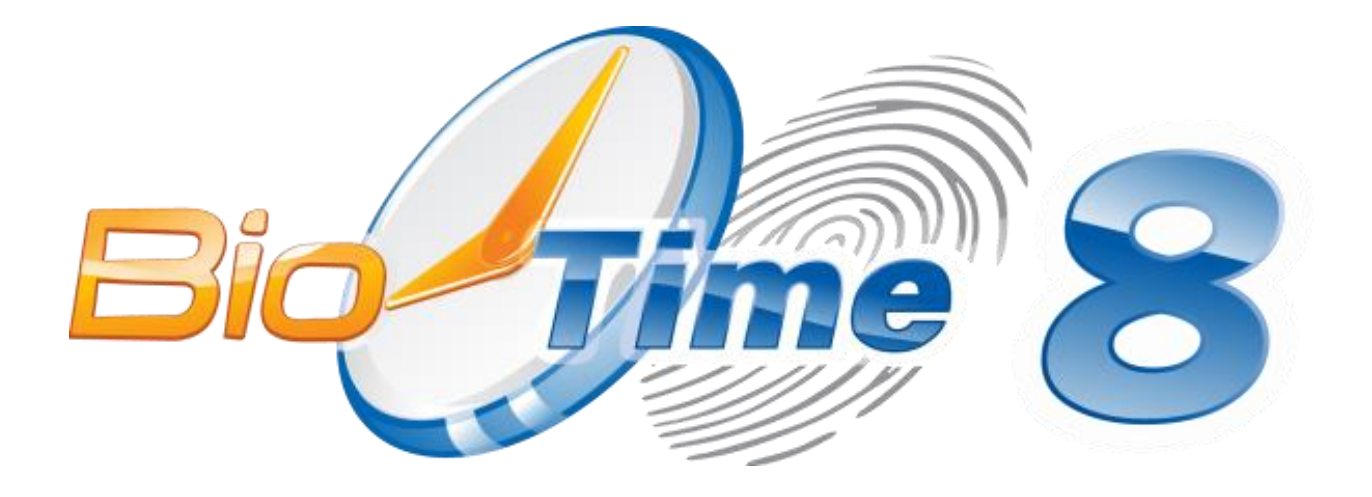

## Оглавление

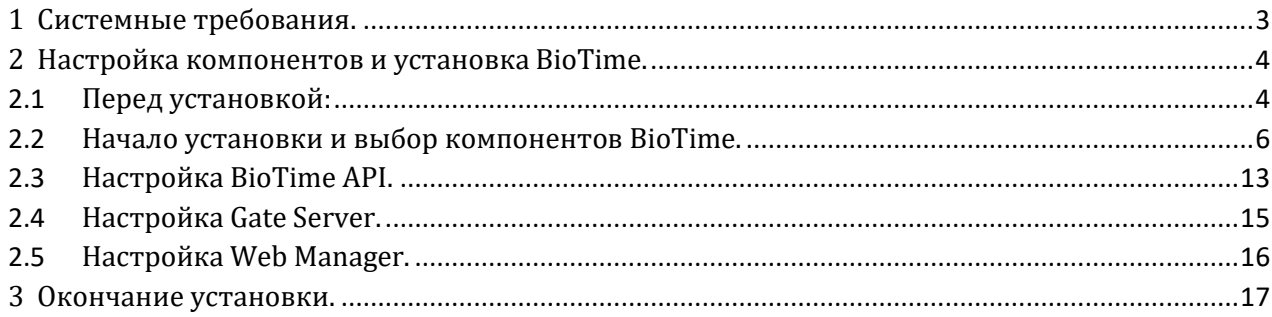

## <span id="page-3-0"></span>**1 Системные требования.**

Для установки системы BioTime8 необходимо:

- 1. Серверная операционная система **Microsoft Windows Server 2012 (R2)** и выше. Или десктопная операционная система **Microsoft Windows 8.1/10/11 (x86/x64)**, кроме *HomeEdition* и ниже.
- 2. **Microsoft.NET FrameWork 4.7** и выше.
- 3. **Microsoft IIS 7.5** и выше.
- 4. Система управления базами данных:
	- **Microsoft SQL2012** и выше, так же можно использовать бесплатное решение от Microsoft SQL Express и выше.
	- **PostgreSQL Version 10** и выше.
- 5. Объем памяти не менее **8 Гб**.
- 6. Процессор не менее **4 ядра 2.2ГГц** и выше.
- 7. от **100 Гбайт** свободного места на жестком диске.
- 8. **1** свободный порт **USB** для подключения **USB ключа лицензии**.
- 9. Наличие интернета для использования серверной лицензии и работы с удаленными биометрическими контроллерами.
- 10. Сетевой адаптер.

*Минимальные требования построены из расчета: 10 терминалов, 500 человек 10 рабочих станций одновременно.*

## <span id="page-4-0"></span>**2 Настройка компонентов и установка BioTime.**

### <span id="page-4-1"></span>**2.1 Перед установкой:**

- 1. Решите, где будет установлено программное обеспечение центрального сервера **BioTime** и базы данных **BioTime**. Настоятельно рекомендуется для повышения производительности и обеспечения отказоустойчивости устанавливать **ПО BioTime** и базу данных на отдельных (выделенных) компьютерах.
- 2. Если Вы устанавливаете **BioTime** на десктопную операционную систему (**Windows 10**), может потребоваться перезагрузка компьютера.

Если устанавливаете на серверную операционную систему (**Windows Server R2**), перезагрузка после окончания установки **BioTime** не потребуется.

- 3. Скачайте дистрибутив, включающий в себя документацию и все компоненты, необходимые для установки BioTime 8. Для этого необходимо:
	- a. Открыть в браузере сайт [https://www.biotime.ru/.](https://www.biotime.ru/support/download.php)
	- b. Перейти в «**МЕНЮ**» (*рис. 1*).

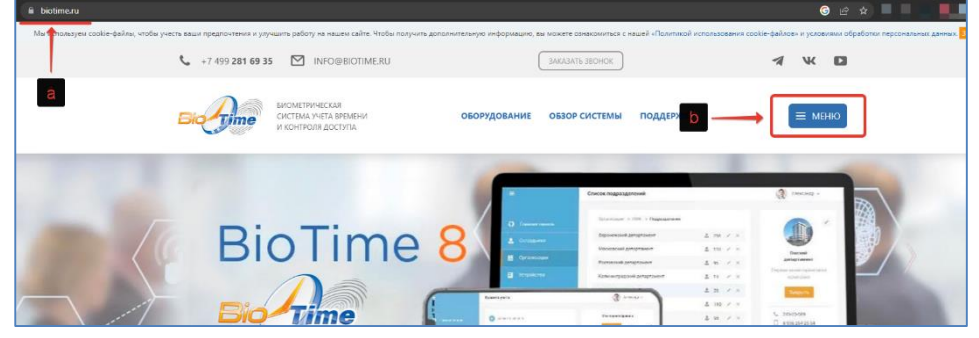

*Рис. 1 Сайт BioTime 8.*

c. Выбрать пункт «**СКАЧАТЬ ПО**» (*рис. 2*).

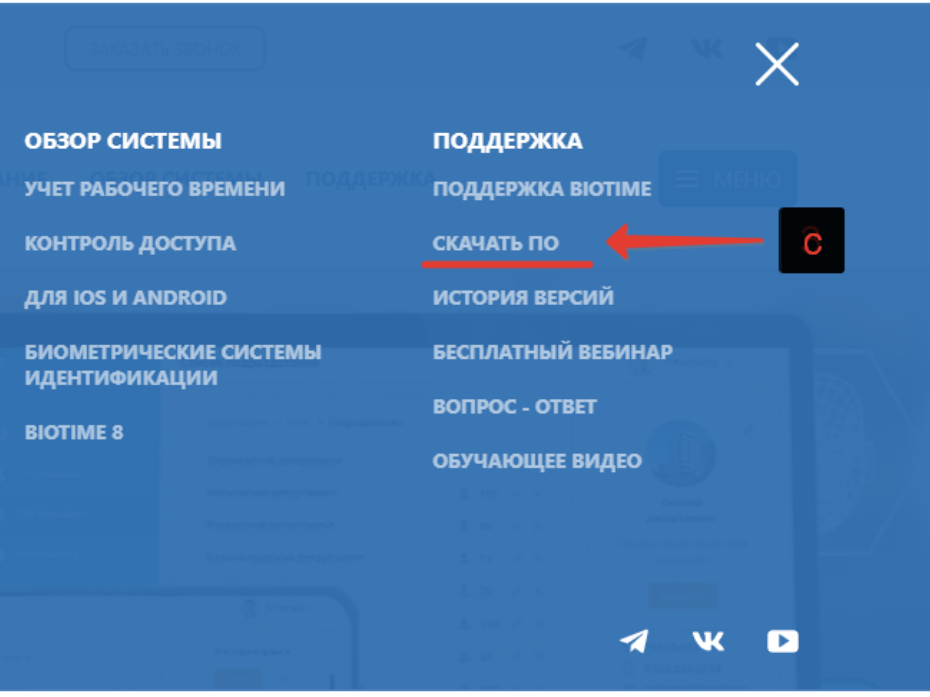

*Рис. 2 Пункт «СКАЧАТЬ ПО».*

d. В разделе «**Программное обеспечение** - **Последняя версия BioTime 8**», скачать необходимый Вам дистрибутив (*рис. 3*).

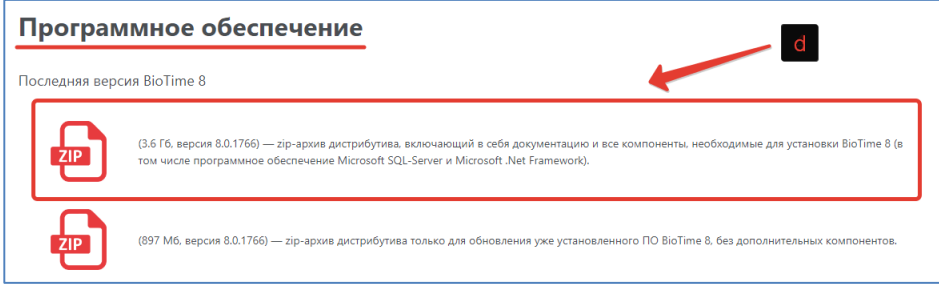

*Рис. 3 Дистрибутивы BioTime 8.*

e. Разархивировав скачанный дистрибутив, запустить установочный файл (*Autorun\_BioTime8.exe*) (*рис. 4*).

| ㅅ<br>Имя                          | Дата изменения   | Тип              | Размер                 |
|-----------------------------------|------------------|------------------|------------------------|
| <b>Acrobat Reader</b>             | 10.11.2022 14:33 | Папка с файлами  |                        |
| Install                           | 10.11.2022 14:32 | Папка с файлами  |                        |
| Внешние обработки 1С              | 10.11.2022 14:33 | Папка с файлами  |                        |
| Документация                      | 10.11.2022 14:33 | Папка с файлами  |                        |
| Драйвера                          | 10.11.2022 14:33 | Папка с файлами  |                        |
| Предустанавливаемые компоненты    | 10.11.2022 14:33 | Папка с файлами  |                        |
| Утилиты<br>e                      | 10.11.2022 14:34 | Папка с файлами  |                        |
| autorun.ico                       | 05.10.2021 15:19 | Файл "ІСО"       | 146 K <sub>B</sub>     |
| autorun.inf                       | 05.10.2021 15:19 | Сведения для уст | 1 K <sub>B</sub>       |
| Autorun_BioTime8.exe              | 08.11.2022 12:58 | Приложение       | 888 KB                 |
| Autorun BioTime8.exe.config<br>Ø. | 05.10.2021 15:19 | Исходный файл    | 2K5                    |
| DevExpress.Data.v10.2.dll         | 01.02.2017 15:48 | Расширение при   | 2 586 KB               |
| DevExpress.Data.v10.2.xml         | 01.02.2017 15:48 | Документ XML     | 1 103 K <sub>b</sub>   |
| DevExpress.Utils.v10.2.dll        | 01.02.2017 15:48 | Расширение при   | 3 3 3 2 K <sub>b</sub> |
| DevExpress.Utils.v10.2.xml        | 01.02.2017 15:48 | Документ XML     | 380 KB                 |
| DevExpress.XtraEditors.v10.2.dll  | 01.02.2017 15:48 | Расширение при   | 1708 K <sub>b</sub>    |
| DevExpress.XtraEditors.v10.2.xml  | 01.02.2017 15:48 | Документ XML     | 1114 K <sub>B</sub>    |
| Минимальные системные требования  | 31.10.2019 13:18 | Текстовый докум  | 1 K <sub>B</sub>       |

*Рис. 4 Установочный файл BioTime 8.*

4. Перед установкой **BioTime**, необходимо установить ПО для работы СУБД (**Microsoft SQL Server 2012 Express** и выше или **PostgreSQL Version 10** и выше).

### <span id="page-6-0"></span>**2.2 Начало установки и выбор компонентов BioTime.**

Для начала установки:

- 1. Запустите установочный файл «*Autorun\_BioTime8.exe»* (*рис. 4*).
- 2. Выберите «**Установка BioTime**» (*рис. 5*).

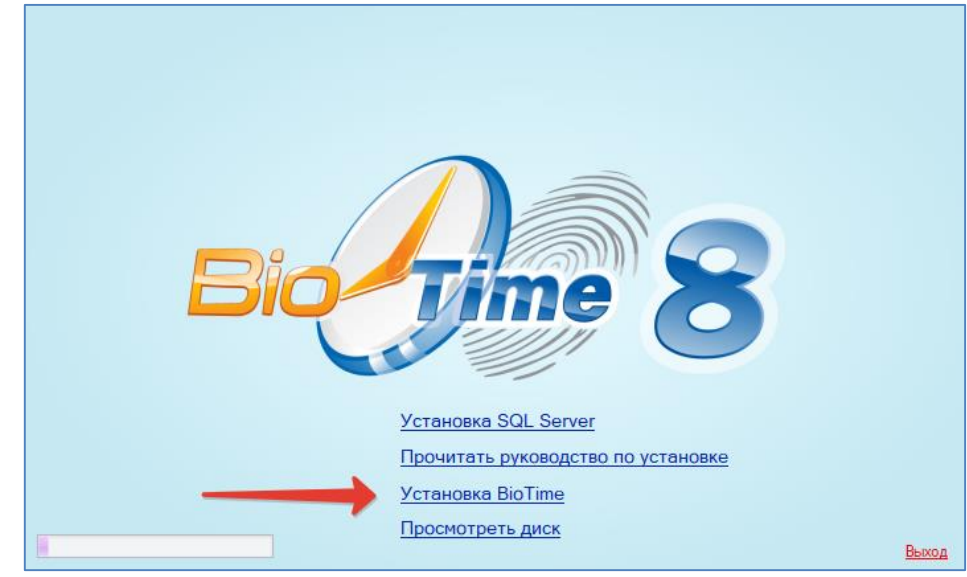

*Рис. 5 Главный экран дистрибутива BioTime8.*

- 3. Система проверит все ли компоненты установлены. При необходимости она предложит их установить автоматически.
- 4. Запустится установка недостающих компонентов (*рис. 6*).

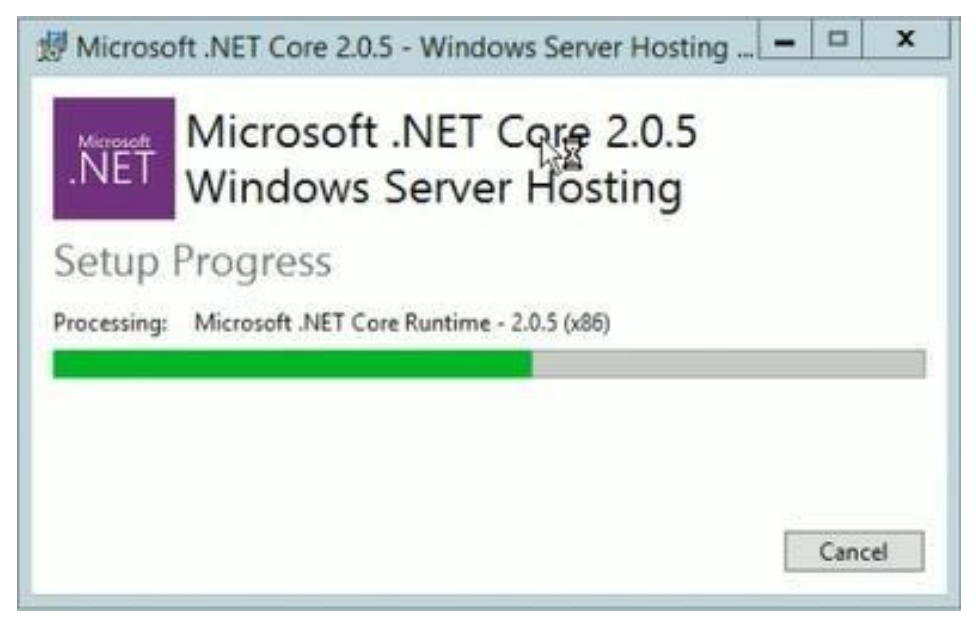

*Рис. 6 Установка недостающих компонентов.*

- 5. Выберите из списка необходимый тип установки (*рис. 7*):
	- «**Типовая установка»** (Установка всех компонентов ПО BioTime).
	- «**Выборочная установка»** (позволяет установить только выбранные пользователем компоненты).

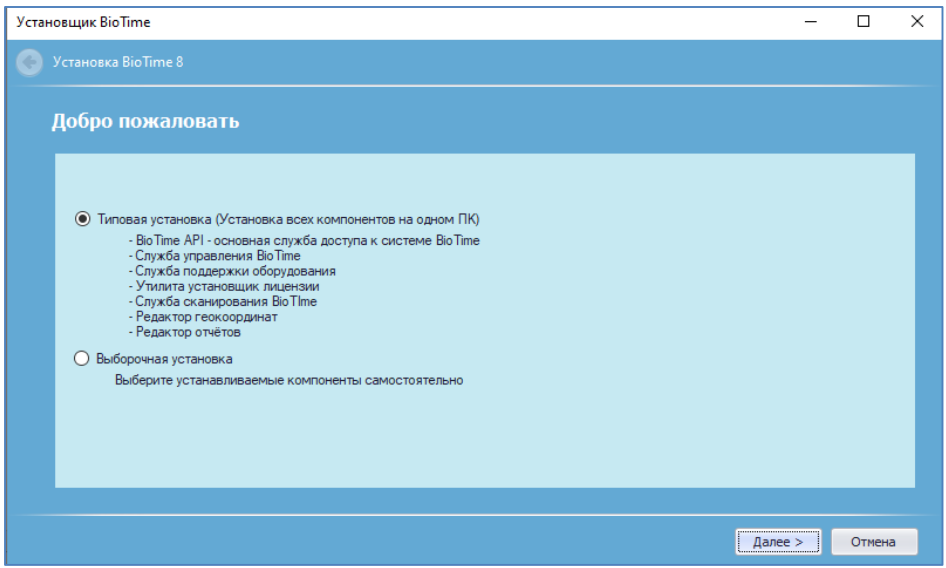

*Рис. 7 Выбор типа установки.*

При выборе «**Выборочная установка**», выберите необходимые компоненты для установки (*рис. 8*).

| M                    | BioTime API - основная служба доступа к системе BioTime | C: \Program Files (x86)\BioTime8\BioTime API            |
|----------------------|---------------------------------------------------------|---------------------------------------------------------|
| $\blacktriangledown$ | Служба поддержки оборудования                           | C: \Program Files (x86)\BioTime8\Gate Server            |
| ⊽                    | Служба управления BioTime                               | C: Vrogram Files (x86) \BioTime8 \Web Manager           |
| $\blacktriangledown$ | Утилита установщик лицензии                             | C: Vrogram Files (x86) \BioTime8\LicenseInstaller       |
| $\triangledown$      | Служба сканирования BioTime                             | C: \Program Files (x86)\BioTime8\OnlineEnroll           |
| $\blacktriangledown$ | Редактор геокоординат                                   | C: \Program Files (x86)\BioTime8\GeoZoneEditorSetup     |
| $\blacktriangledown$ | Редактор отчётов                                        | C:\Program Files (x86)\BioTime8\ReportLayoutEditorSetup |
|                      |                                                         |                                                         |

*Рис. 8 Выбор компонентов системы для установки.*

Доступные для установки компоненты ПО:

- a. BioTime API основная служба доступа к системе BioTime. (**BioTime API**)
- b. Служба поддержки оборудования (**Gate Server**).
- c. Служба управления BioTime (**Web Manager**).
- d. Утилита установщик лицензии (**LicenseInstaller**).
- e. Служба сканирования BioTime (**OnlineEnroll**).
- f. Редактор геокоординат (**GeoZoneEditor**).
- g. Редактор отчетов (**ReportLayoutEditor**).
- 6. Нажмите кнопку «**Далее >**».

7. В окне лицензионного соглашения прочтите текст до конца.

При условии, что Вы согласны с содержанием лицензионного соглашения, отметьте пункт «**Принять лицензионное соглашение»** (*рис. 9*).

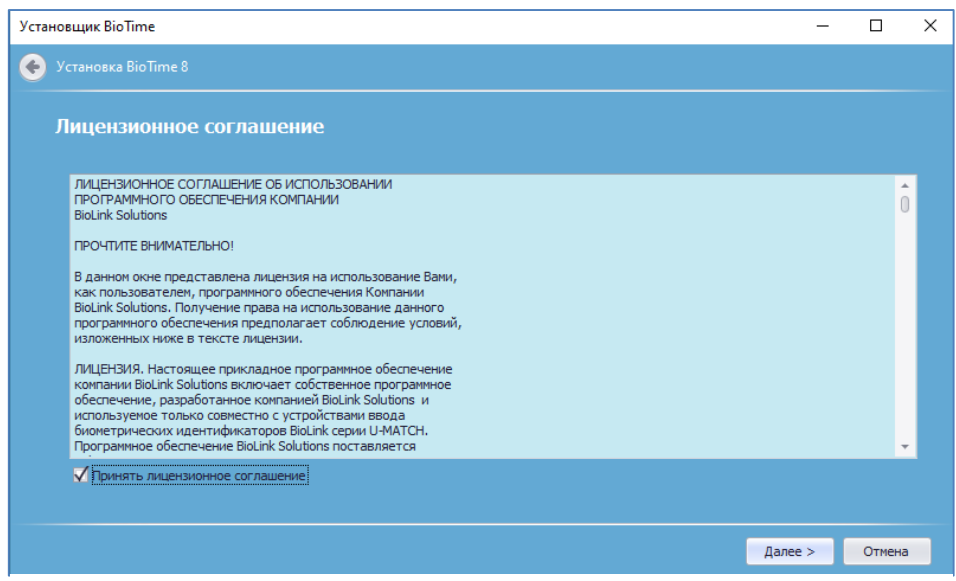

*Рис. 9 Лицензионное соглашение.*

- 8. Нажмите кнопку «**Далее >**».
- 9. Начнется установка компонентов ПО (*рис. 10*).

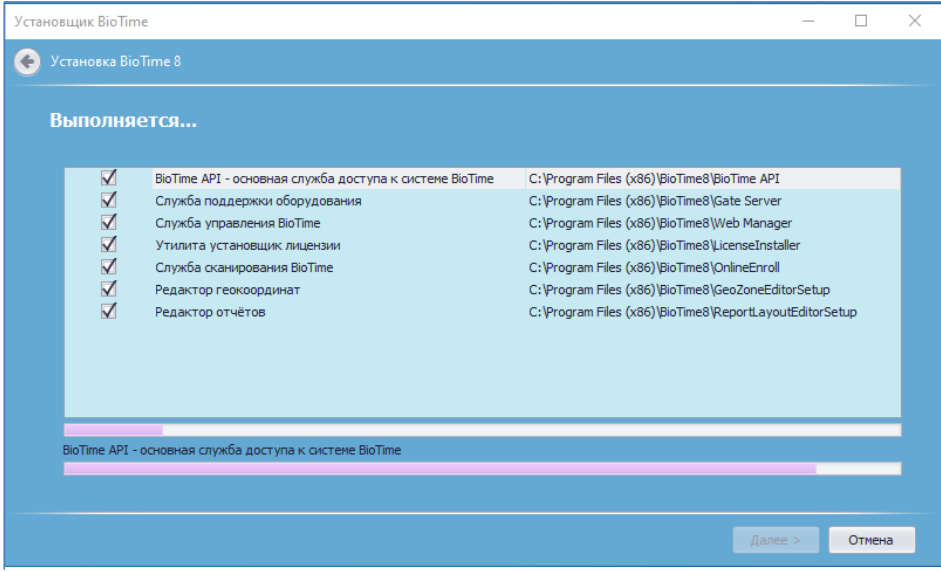

*Рис. 10 Установка компонентов BioTime.*

После установки основных компонентов ПО, необходимо настроить подключение к серверу **SQL**, при помощи «**Конфигуратора БД BioTime**».

#### 10. Конфигурация БД.

Выберите СУБД из ниже представленных (*рис. 11*).

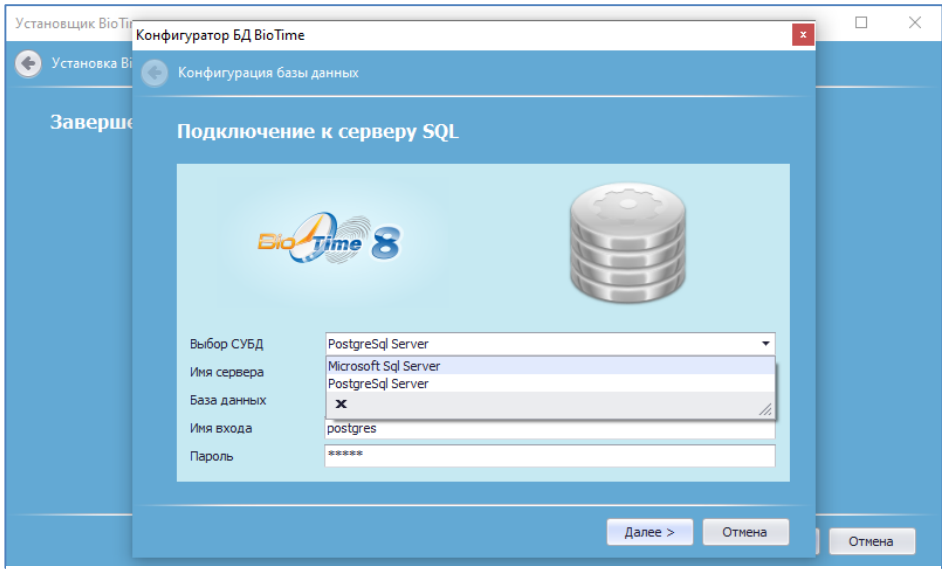

*Рис. 11 Подключение к серверу SQL.*

- 11. Настройте необходимую вам СУБД (*рис. 12 или рис. 16*):
- Microsoft SQL Server.

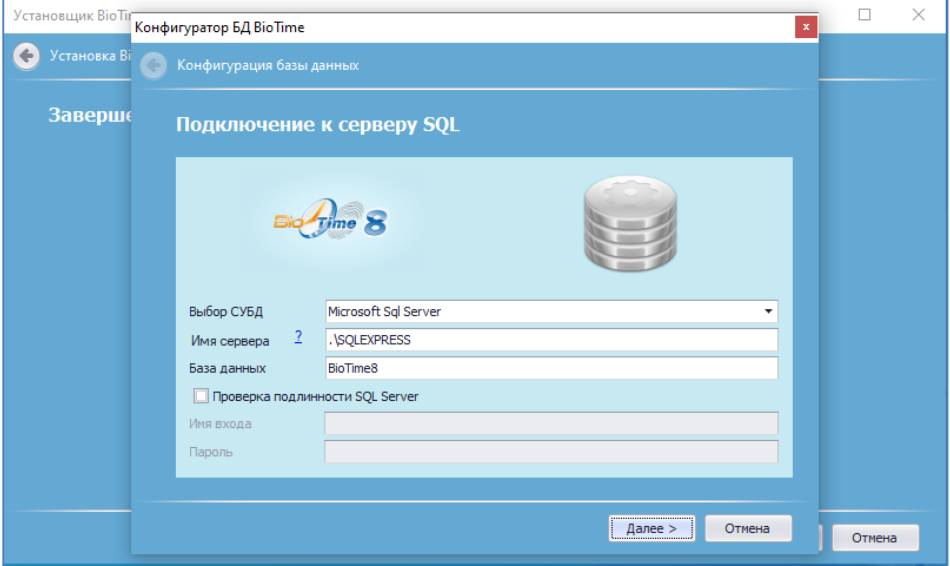

*Рис. 12 Настройка СУБД Microsoft SQL Server.*

- a. Настройте правильное подключение к вашей СУБД. Укажите «**Имя сервера**» и «**Базы данных**». При необходимости укажите «**Имя входа**» и «**Пароль**».
- b. Нажмите «**Далее >**».

c. При первом подключении к СУБД, если у Вас не создана **БД BioTime**, Вы получите сообщение **«О***шибка подключения*» (*рис. 13*).

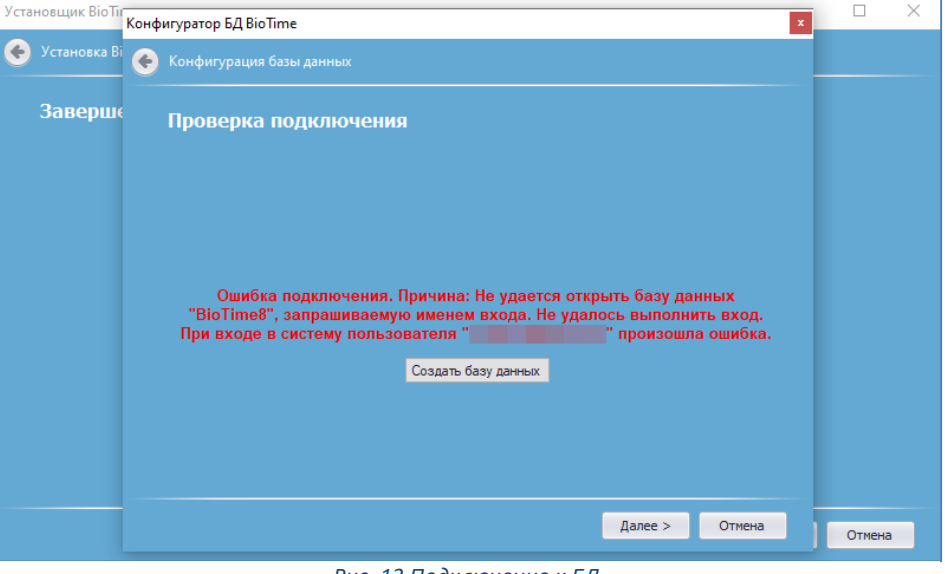

*Рис. 13 Подключение к БД.*

Необходимо нажать кнопку **«Создать базу данных»**, для создания пустой базы данных в Вашей СУБД.

- Конфигуратор БД BioTime  $\vert \mathbf{x} \vert$ Microsoft SQL Server Management Studio (Administrator) File Edit View Tools Window Help Конфигурация базы данны  $991$  $\Box$ Завершено Object Explorer Connect  $\ast$   $\frac{11}{7}$   $\times$   $\frac{11}{7}$   $\frac{11}{7}$   $\bullet$   $\rightarrow$ E<br>
E<br>
E<br>
B<br>
E<br>
System Databases<br>
E<br>
Database Snapshots<br>
B<br>
Database Snapshots **E** BioTime8 E<br>
■ Server Objects<br>
■ PolyBase<br>
■ Management<br>
■ 3 XEvent Profiler .<br>Конфигурация бд завершена **Готово Отмена**
- d. Конфигурация БД завершена (*рис. 14*).

*Рис. 14 Успешное завершение конфигурации БД. Рис. 15 БД BioTime8 (Microsoft SQL Server).*

• PostgreSQL Server.

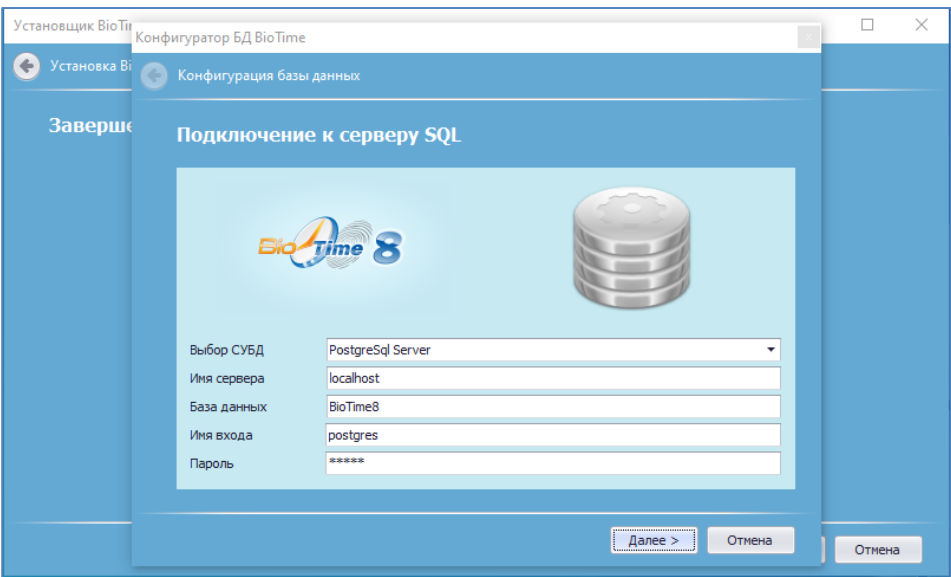

*Рис. 16 Настройка СУБД PostgreSQL.*

- a. Настройте правильное подключение к вашей СУБД. Укажите «**Имя сервера**» и «**Базы данных**». Если «**Имя входа**» и «**Пароль**» отличаются от стандартных, укажите их.
- b. Нажмите «**Далее >**».
- c. При первом подключении к СУБД, если у Вас не создана БД **BioTime**, Вы получите сообщение **«Ошибка подключения. База данных не существует»** (*рис. 17*).

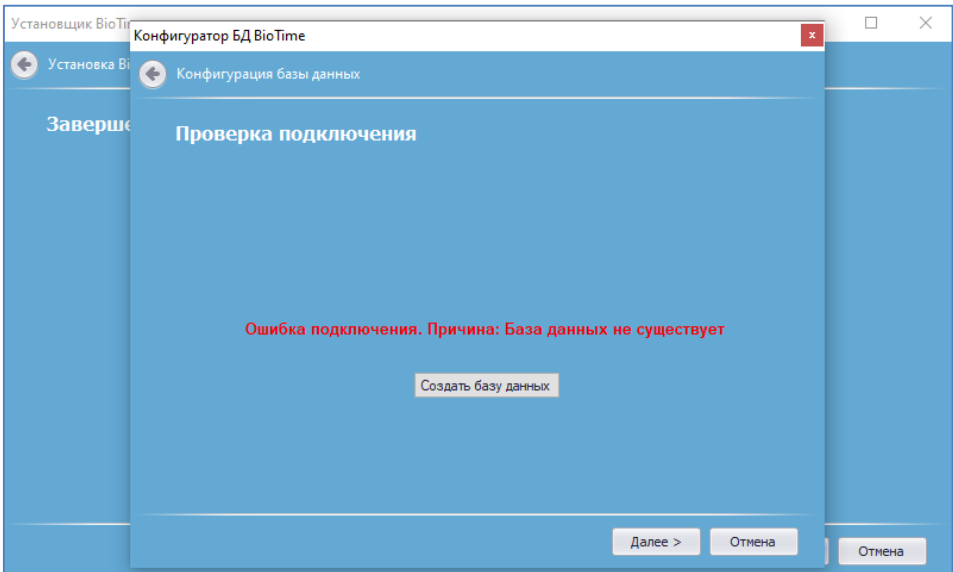

*Рис. 17 Подключение к БД.*

Необходимо нажать кнопку **«Создать базу данных»**, для создания пустой базы данных в Вашей СУБД.

d. Конфигурация БД завершена (*рис. 18*).

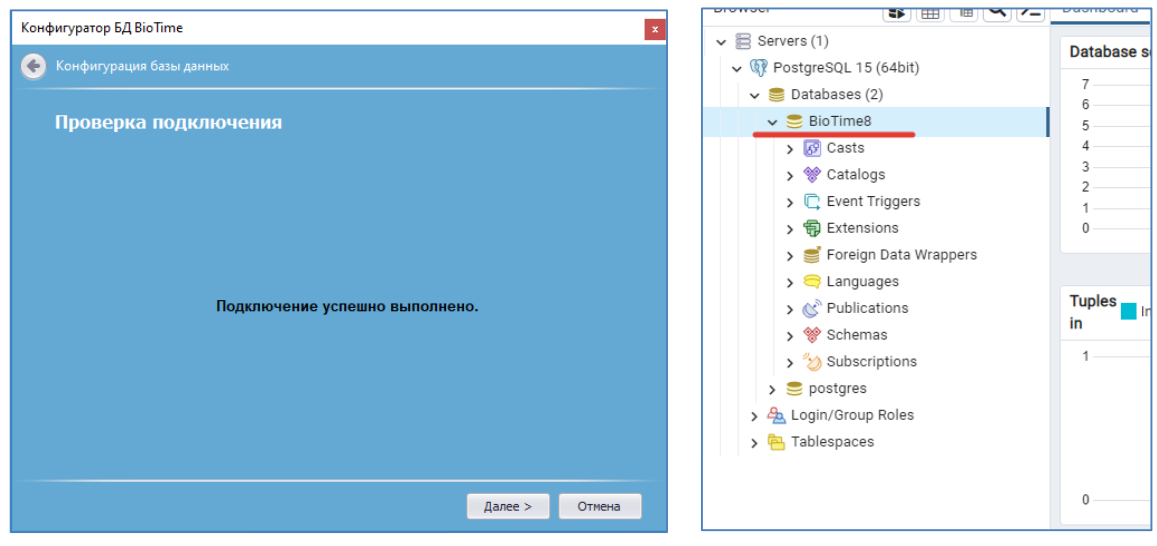

*Рис. 18 Успешное завершение конфигурации БД. Рис. 19 БД BioTime8 (PostgreSQL).*

### <span id="page-13-0"></span>**2.3 Настройка BioTime API.**

Компонент **BioTime API** является основным в системе **BioTime**. Он отвечает за логику работу и проведение операций. **BioTime API** позволяет заносить данные в базу, а также импортировать их из других систем в компании, например, из *ERP-системы* или *1С-бухгалтерии*. Данный компонент обеспечивает работу веб-интерфейса (сайта) **BioTime** и необходим для системы контроля доступа.

Если данный компонент не требуется в работе – переходите к следующему разделу. Если требуется установить компонент **BioTime API**, то:

1. Выставите опцию **BioTime API** (*рис. 20*) в списке компонентов для установки **BioTime**.

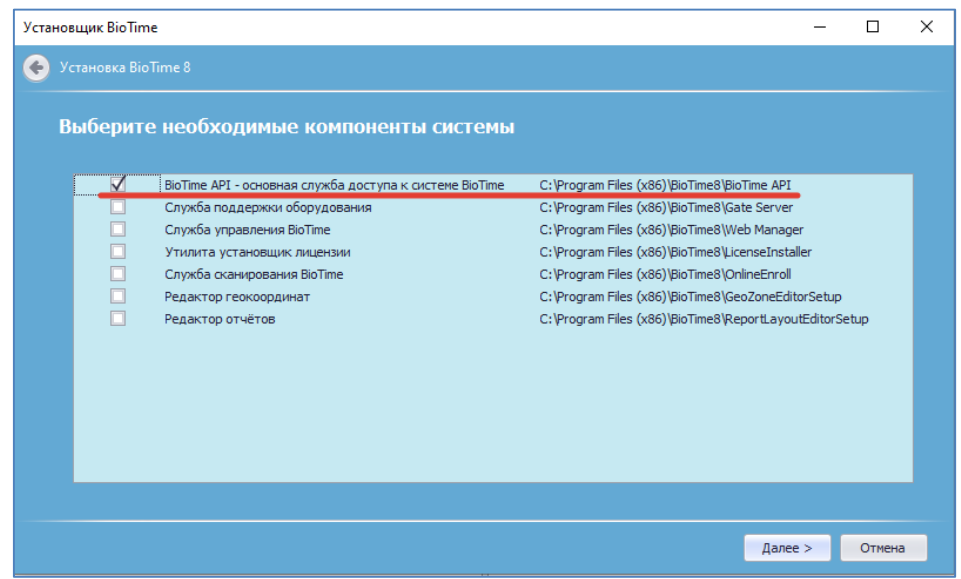

*Рис. 20 BioTime API – основная служба доступа к системе BioTime.*

- 2. Откроется окно настроек **BioTime API FormAPIConfiguration** (*рис. 21 или рис. 22 в зависимости от выбранного провайдера БД.*).
- 3. Выберите провайдера базы данных.
	- a. Окно настроек **Microsoft Sql Server** (рис.21).

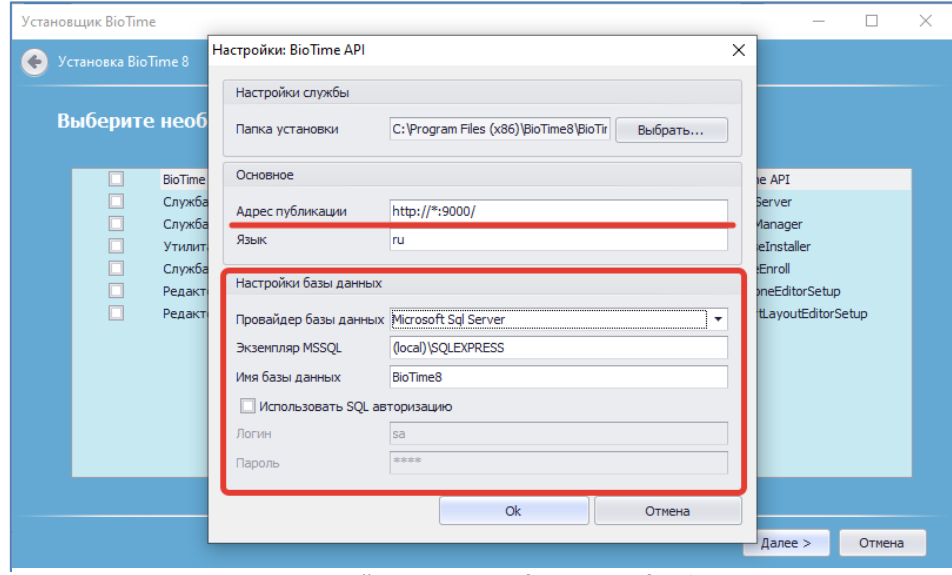

*Рис. 21 Настройка BioTime API для Microsoft Sql Server.*

#### b. Окно настроек **PostgreSql Server** (рис.22).

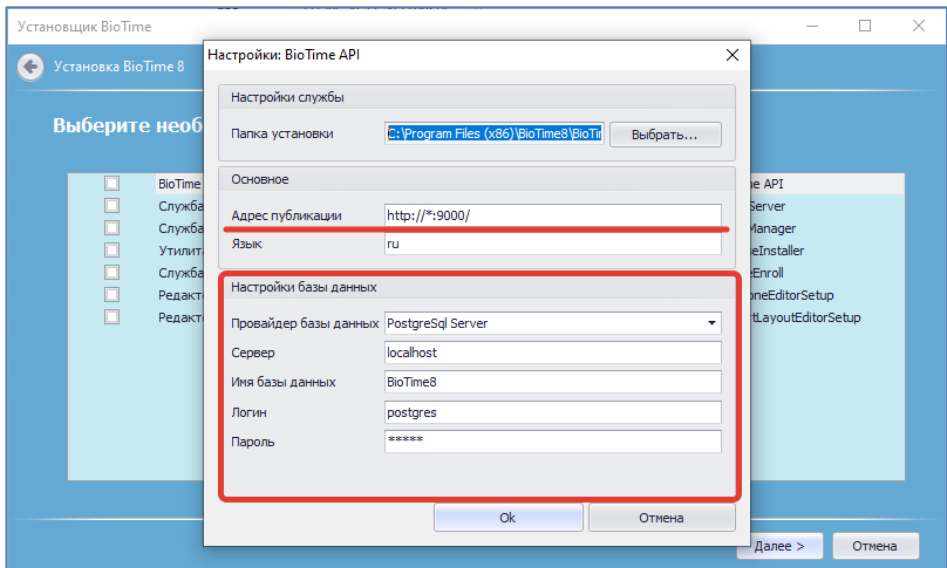

*Рис. 22 Настройка BioTime API для PostgreSql Server.*

- 4. Введите название SQL-сервера, к которому будет происходить подключение, в поле: «**Экземпляр MSSQL**» - для Microsoft Sql Server. «**Сервер»** - дляPostgreSQL Server. Оставьте название, заданное *по умолчанию*, если не требуется иначе.
- 5. Введите название базы данных, которая будет создана, в поле **«Имя базы данных»**. Оставьте название, заданное *по умолчанию BioTime8*, если не требуется иначе.
- 6. Введите логин для доступа к указанному выше SQL-серверу в поле **«Логин»**. Оставьте значение, заданное по умолчанию, если не требуется иначе.
- 7. Введите пароль для доступа к указанному выше SQL-серверу в поле **«Пароль»**. Оставьте значение, заданное по умолчанию, если не требуется иначе.
- 8. Укажите порт для подключения по API в поле **«Адрес публикации»**. Оставьте значение, заданное по умолчанию [http://\\*:9000/](http://*:9000/) (http://localhost:9000/), если не требуется иначе.

### <span id="page-15-0"></span>**2.4 Настройка Gate Server.**

Данный компонент отвечает за работу биометрических терминалов контроля доступа. Он позволяет задать проходные и устройства, контролирующие доступ к этим проходным. Если данный компонент не требуется в работе – переходите к следующему разделу. Если требуется установить компонент **GateServer**, то:

1. Выставите опцию **GateServer** в списке компонентов для установки **BioTime** (*рис. 23*).

| Установщик BioTime  |                                                                                                    |                                                                                                    | п      | × |
|---------------------|----------------------------------------------------------------------------------------------------|----------------------------------------------------------------------------------------------------|--------|---|
| Установка BioTime 8 |                                                                                                    |                                                                                                    |        |   |
|                     | Выберите необходимые компоненты системы                                                                                                    |                                                                                                    |        |   |
| ☑                   | BioTime API - основная служба доступа к системе BioTime<br>Служба поддержки оборудования<br>Служба управления BioTime<br>Утилита установщик лицензии<br>Служба сканирования BioTime<br>Редактор геокоординат<br>Редактор отчётов | C: \Program Files (x86)\BioTime8\BioTime API<br>C: \Program Files (x86)\BioTime8\Gate Server<br>C: \Program Files (x86)\BioTime8\Web Manager<br>C: \Program Files (x86)\BioTime8\LicenseInstaller<br>C: \Program Files (x86)\BioTime8\OnlineEnroll<br>C: \Program Files (x86)\BioTime8\GeoZoneEditorSetup<br>C: \Program Files (x86)\BioTime8\ReportLayoutEditorSetup |        |   |
|                     |                                                                                                    | Далее >                                                                                                    | Отмена |   |

*Рис. 23 Служба поддержки оборудования.*

2. Откроется окно настроек **Gate Server** (*рис. 24*).

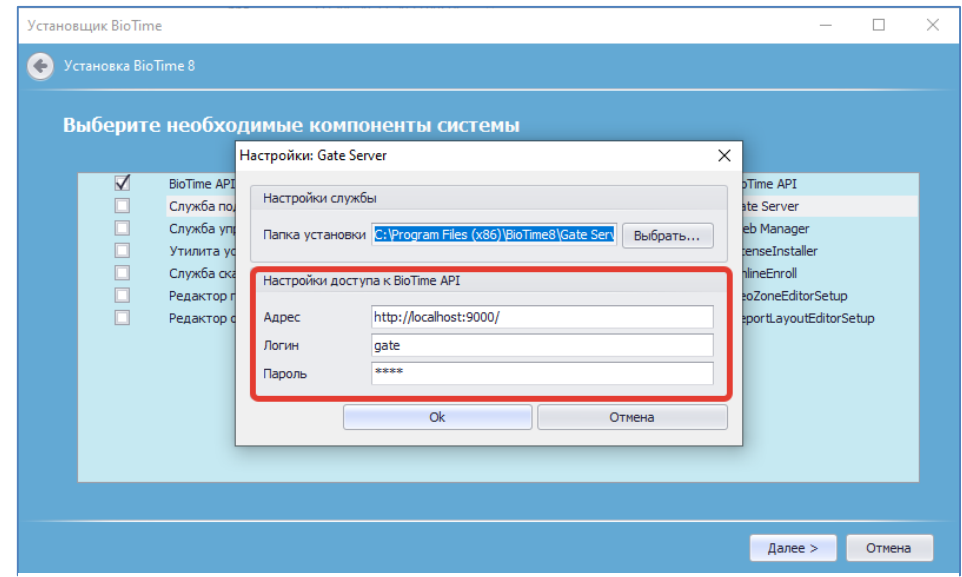

*Рис. 24 Настройка Gate Server.*

- 3. Укажите порт подключения к API в поле «**Адрес»**. Оставьте значение, заданное по умолчанию [\( http://localhost:9000/](http://localhost:9000/) ), если не требуется иначе.
- 4. Введите логин для доступа к создаваемому **Gate Server** в поле **«Логин»**. Оставьте значение, заданное по умолчанию (*gate1*), если не требуется иначе.
- 5. Введите пароль для доступа к создаваемому **Gate Server** в поле **«Пароль»**. Оставьте значение, заданное по умолчанию (*1234*), если не требуется иначе.
- 6. Нажмите кнопку «**Ok»**.

### <span id="page-16-0"></span>**2.5 Настройка Web Manager.**

Компонент **Web Manager** визуализирует данные и процессы работы **BioTime**: выводит графики, списки, обеспечивает понятный и простой доступ к функциям системы. Таким образом **Web Manager** отвечает за графический веб-интерфейс.

Если данный компонент не требуется в работе – переходите к следующему разделу. Если требуется установить компонент **Web Manager**, то:

1. Выставите опцию **Web Manager** в списке компонентов для установки **BioTime** (*рис. 25*).

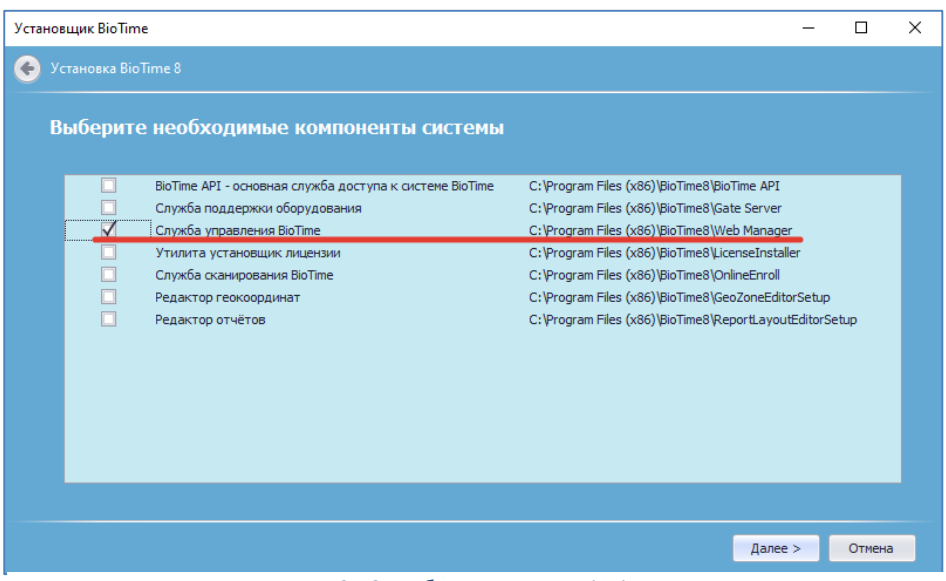

*Рис. 25 Служба управления BioTime.*

2. Откроется окно «*Настройки: WebManager*» (*рис. 26*).

Введите название сайта в поле **«Название сайта»**.

Оставьте значение, заданное по умолчанию (*biolink3*), если не требуется иначе.

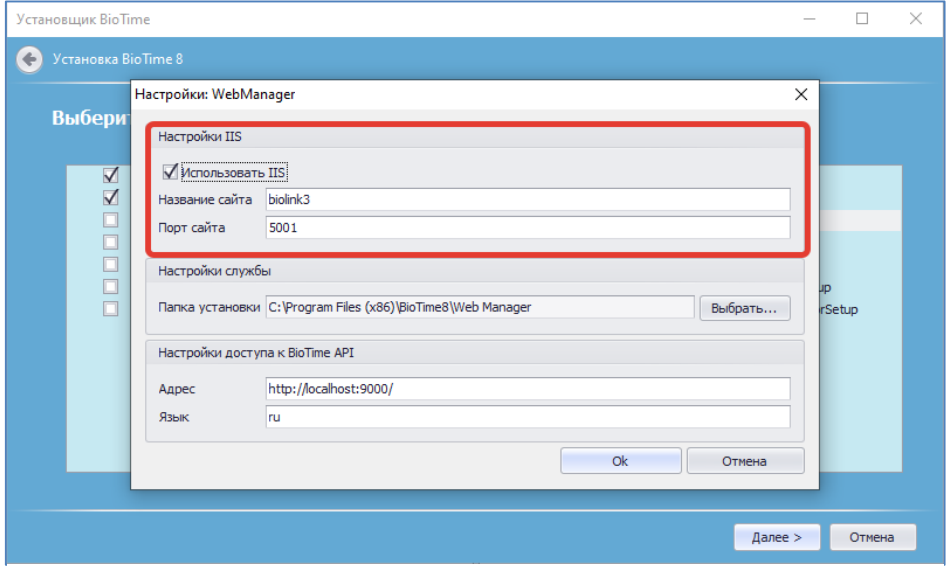

*Рис. 26 Настройка WebManager.*

- 3. Введите порт сайта в поле **«Порт сайта»**. Оставьте значение, заданное по умолчанию (*5001*), если не требуется иначе. Для перехода на сайт после установки введите в адресной строке браузера IP-адрес сервера и указанный порт сайта, например, *<http://localhost:5001/>*
- 4. Нажмите кнопку «**Ok»**.

### <span id="page-17-0"></span>**3 Окончание установки.**

После завершения установки компонентов ПО **BioTime** и настройки подключения к СУБД:

1. Нажмите кнопку **«Готово»** (*рис. 27*).

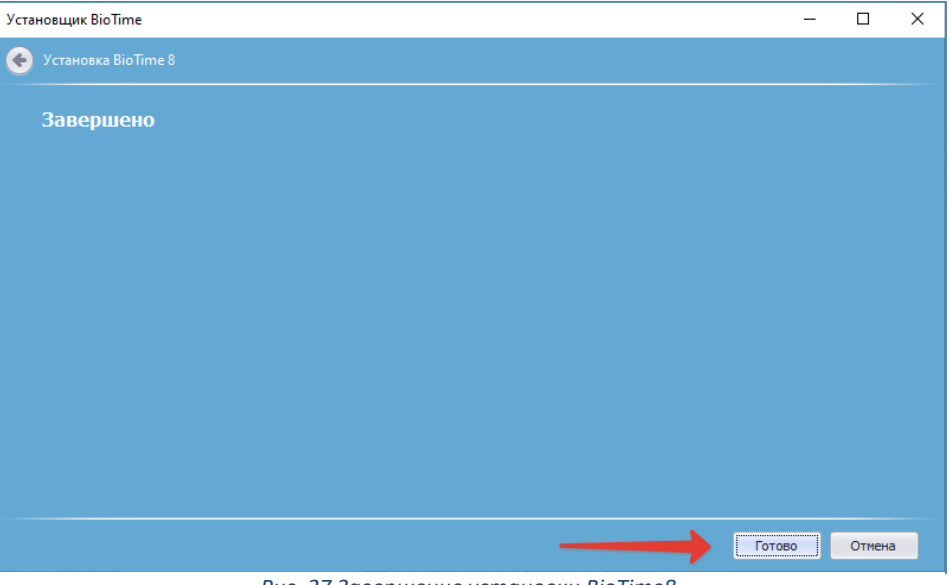

*Рис. 27 Завершение установки BioTime8.*

2. Проверьте работу **BioTime**.

Запустите браузер и введите в адресной строке браузера IP- адрес сервера и порт сайта <http://localhost:5001/> (*рис. 28*).

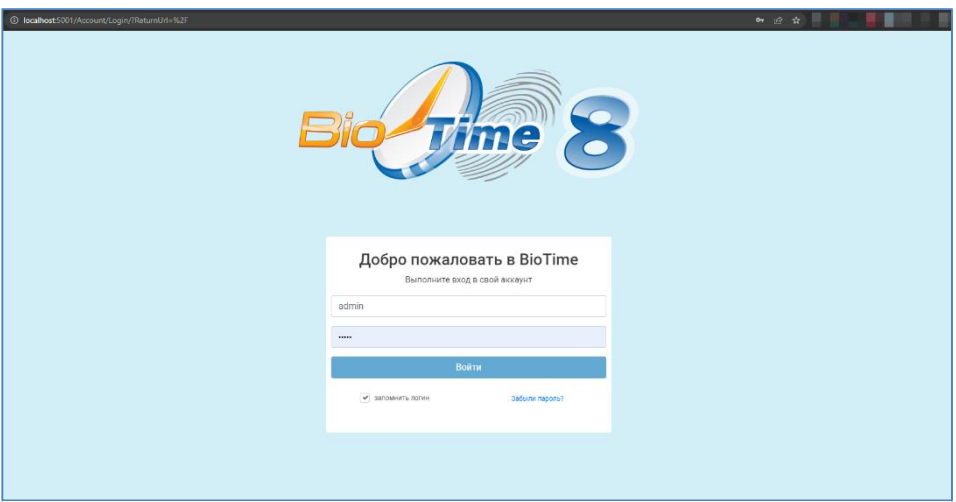

*Рис. 28 Запуск ПО BioTime8.*

Для первого входа введите логин **admin** и пароль **admin**.